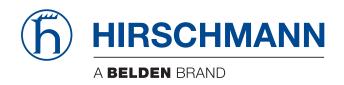

### **User Manual**

# Redundant Network Management System Industrial HiVision

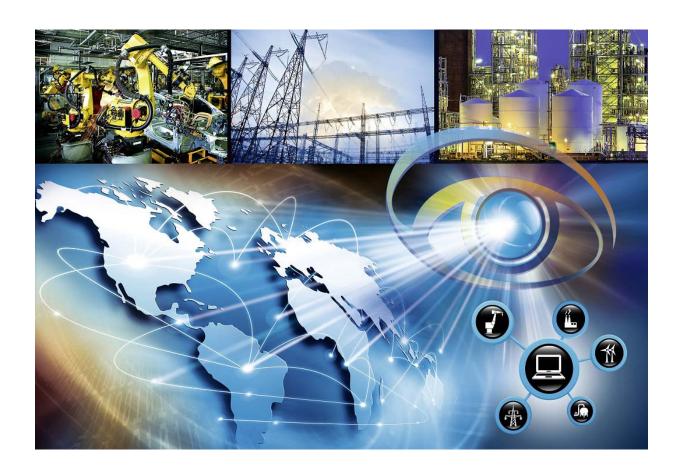

The naming of copyrighted trademarks in this manual, even when not specially indicated, should not be taken to mean that these names may be considered as free in the sense of the trademark and tradename protection law and hence that they may be freely used by anyone.

#### © 2021 Hirschmann Automation and Control GmbH

Manuals and software are protected by copyright. All rights reserved. The copying, reproduction, translation, conversion into any electronic medium or machine scannable form is not permitted, either in whole or in part. An exception is the preparation of a backup copy of the software for your own use.

The performance features described here are binding only if they have been expressly agreed when the contract was made. This document was produced by Hirschmann Automation and Control GmbH according to the best of the company's knowledge. Hirschmann reserves the right to change the contents of this document without prior notice. Hirschmann can give no guarantee in respect of the correctness or accuracy of the information in this document.

Hirschmann can accept no responsibility for damages, resulting from the use of the network components or the associated operating software. In addition, we refer to the conditions of use specified in the license contract.

You can get the latest version of this manual on the Internet at the Hirschmann product site (www.hirschmann.com).

Hirschmann Automation and Control GmbH Stuttgarter Str. 45-51 72654 Neckartenzlingen Germany

User Manual - Rel. 08.2.00 - 07/21

### **Contents**

| 1   | Overview                                                           | 5  |
|-----|--------------------------------------------------------------------|----|
| 2   | Failover Cluster                                                   | 7  |
| 2.1 | System Requirements                                                | 8  |
| 2.2 | Failover Clustering Installation                                   | 9  |
|     | 2.2.1 Creation of the cluster                                      | 14 |
|     | 2.2.2 Validation of the Failover Cluster                           | 19 |
| 2.3 | Installation of Industrial HiVision                                | 22 |
|     | 2.3.1 Clustering of Hirschmann Industrial HiVision xx.x.xx Service | 24 |
| A   | Appendix                                                           | 31 |
| A.1 | FAQ                                                                | 32 |
| В   | Readers' Comments                                                  | 33 |
| С   | Index                                                              | 35 |
| D   | Further support                                                    | 37 |

### 1 Overview

For high-availability network management, the Industrial HiVision network management system enables you to install the software at 2 different locations. This provides a redundant design for:

- ▶ the network management station itself
- ▶ the connections between the 2 network management stations

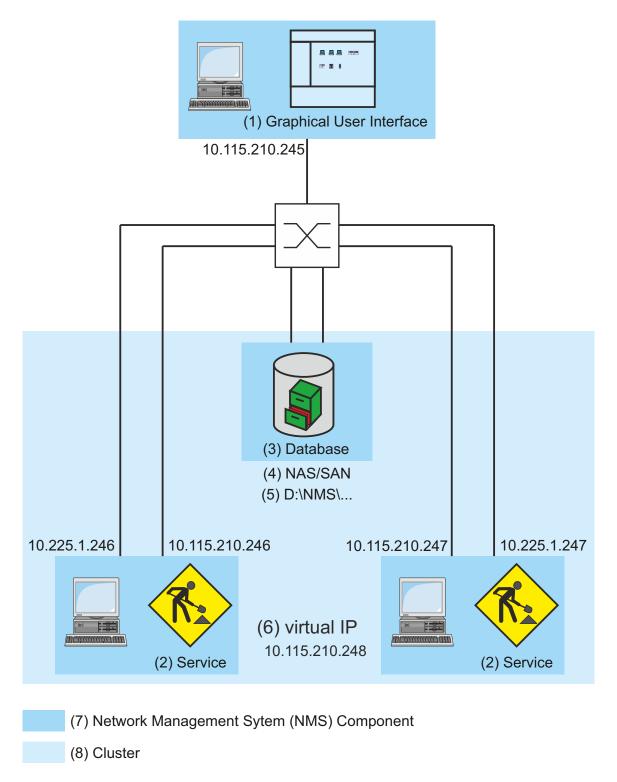

Figure 1: Application for redundant Industrial HiVision installation (4) - NAS (Network-Attached Storage), SAN (Storage Area Network)

## **2 Failover Cluster**

## 2.1 System Requirements

The system requirements for a redundant network management setup using Industrial HiVision are as follows:

2Windows Servers 2019 with a shared NAS (Network-Attached Storage) or SAN (Storage Area Network)

The prerequisites are as follows:

➤ You have connected and configured NAS or SAN on both servers for example, over iSCSI (Internet Small Computer Systems Interface).

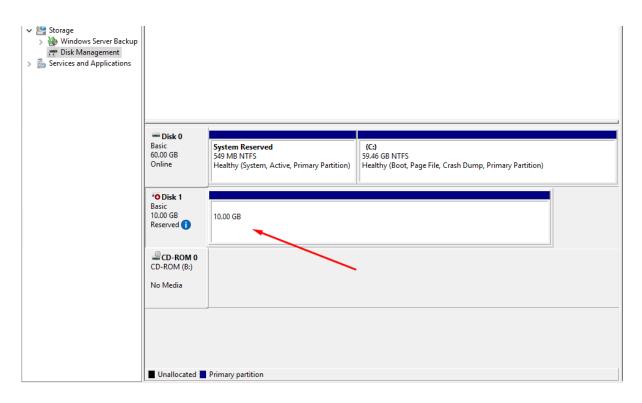

Figure 2: Using a shared NAS

# 2.2 Failover Clustering Installation

To install the Failover Clustering feature, perform the following steps for each server:

☐ Open the Server Manager application and click the Add roles and features option.

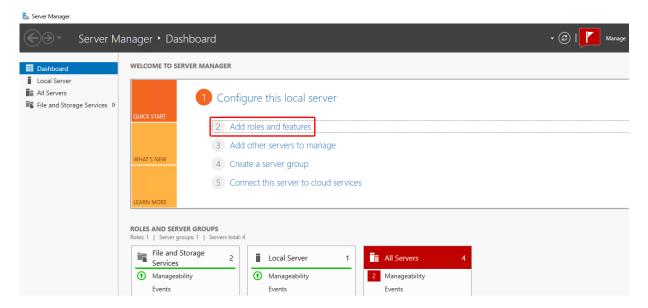

The Add Roles and Features Wizard opens.

☐ In the Before You Begin dialog, click the Next button.

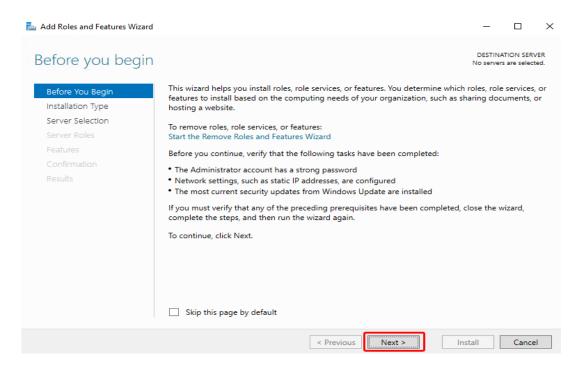

☐ In the Installation Type dialog, select the Role-based or feature-based installation radio button. Then click the Next button.

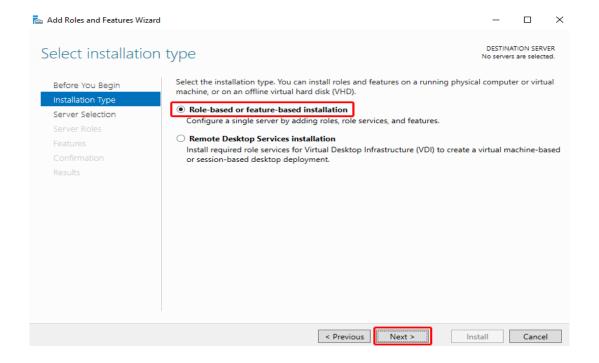

- ☐ In the Server Selection dialog, perform the following steps:
  - ▶ Select the Select a server from the server pool radio button.
  - ▶ In the Server Pool frame, select the desired destination server.
  - Click the Next button.

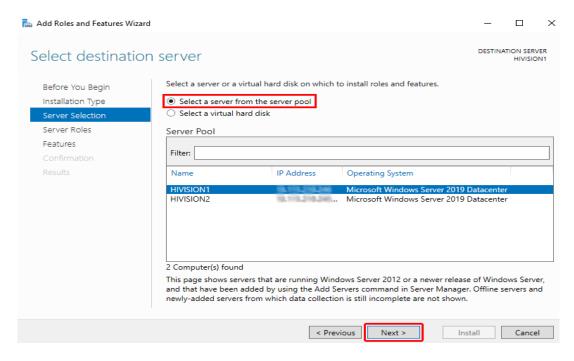

☐ In the Server Roles dialog, mark the File server and the Storage Services checkboxes, then click the Next button.

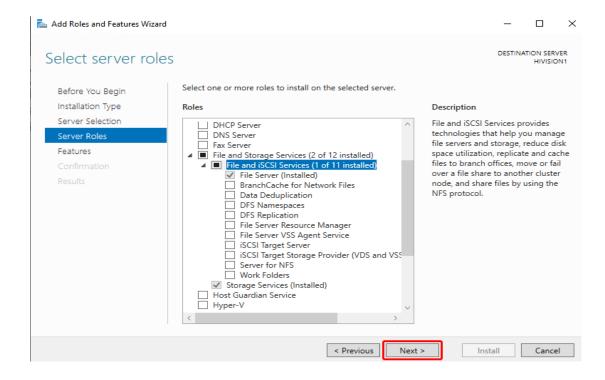

☐ In the Features dialog, mark the Failover Clustering checkbox.

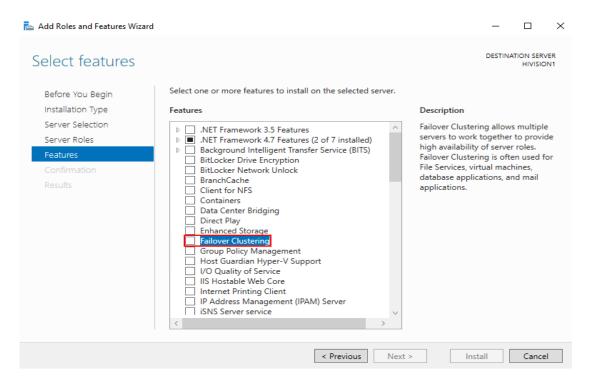

☐ In the Add Roles and Features Wizard popup window, click the Add Features button.

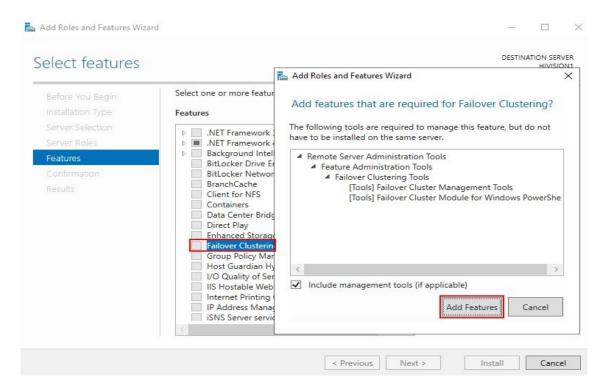

 $\hfill \square$  In the Features dialog, click the <code>Next</code> button.

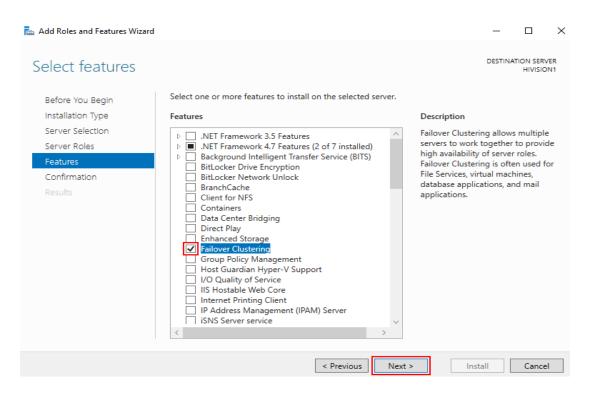

☐ In the Confirmation dialog, click the Install button.

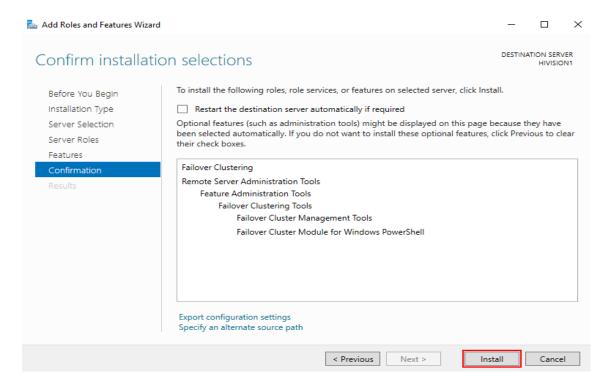

☐ In the Results dialog, after the feature installation process is complete, click the Close button.

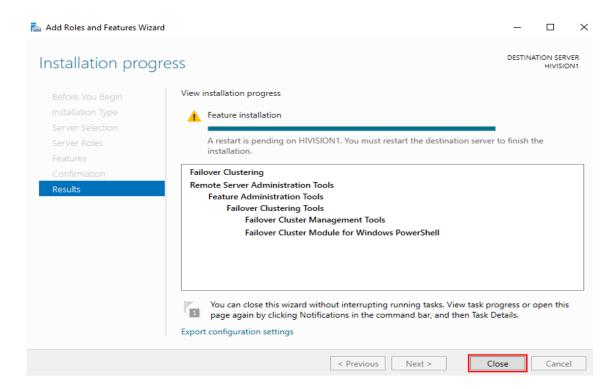

☐ To finish the installation, restart the destination server.

### 2.2.1 Creation of the cluster

- $\square$  Open the Failover Cluster Manager tool.
- ☐ In the Actions frame, select the Create Cluster option.

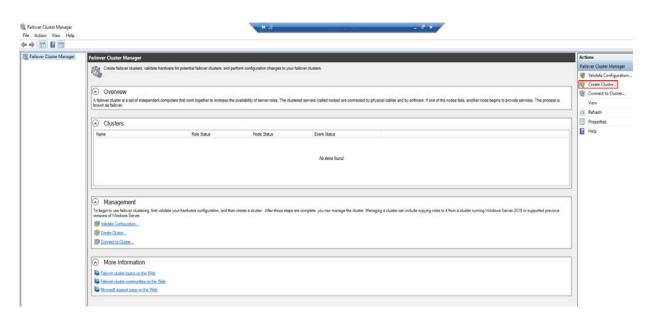

The Create Cluster Wizard opens.

☐ In the Before You Begin dialog, click the Next button.

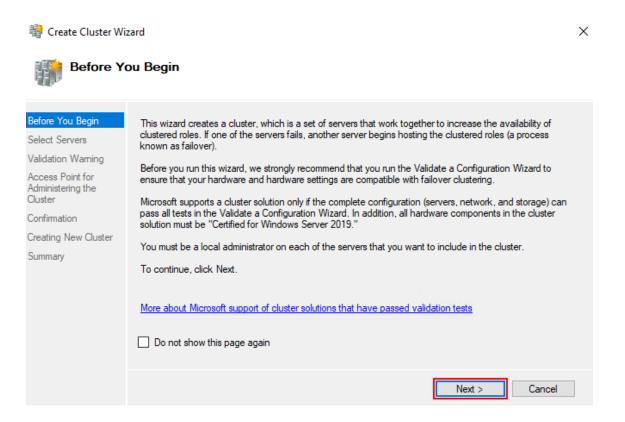

- $\square$  In the Select Servers dialog, perform the following steps:
  - ▶ In the Enter server name field, specify the name of the servers or their IP addresses one at a time.
  - ► Click the Add button for each server.
  - Click the Next button.

**Note:** Verify that the selected servers are not part of other clusters.

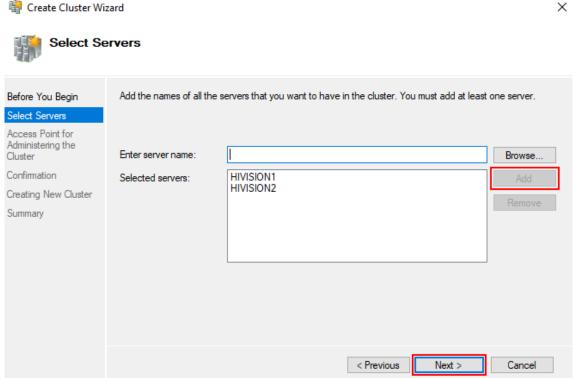

- ☐ In the Access Point for Administering the Cluster dialog, perform the following steps:
  - In the Cluster Name field, specify the name of the cluster.
  - In the Address field, specify the IP address of the cluster.
  - Click the Next button.

**Note:** Verify that the IP address of the cluster is in the same range as the servers.

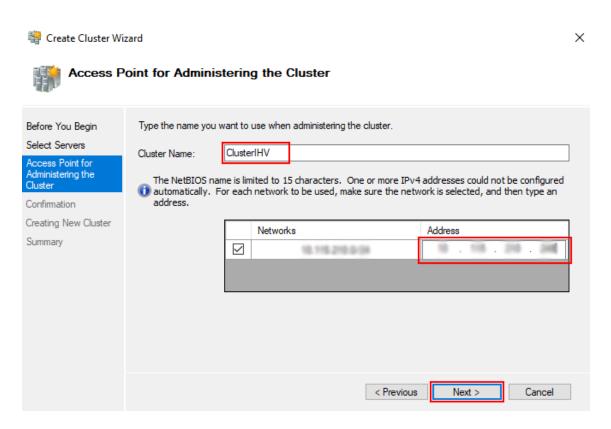

 $\square$  In the Confirmation dialog, click the Next button.

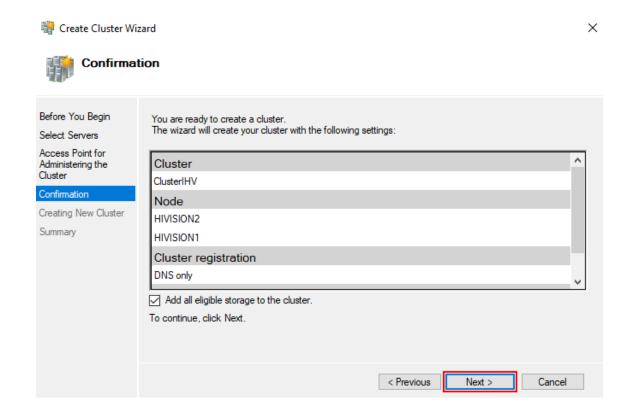

 $\square$  In the Creating New Cluster dialog, wait until the creation process ends.

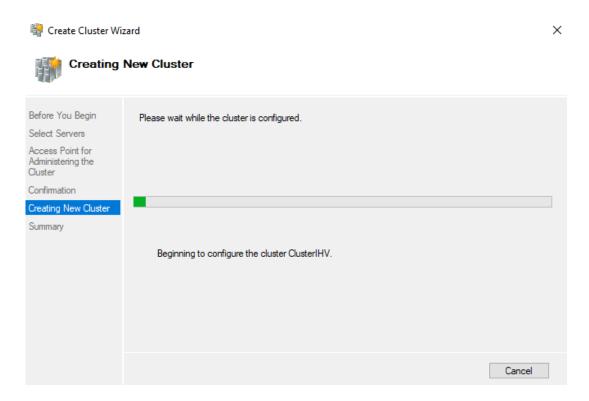

 $\hfill \square$  In the Summary dialog, click the Finish button.

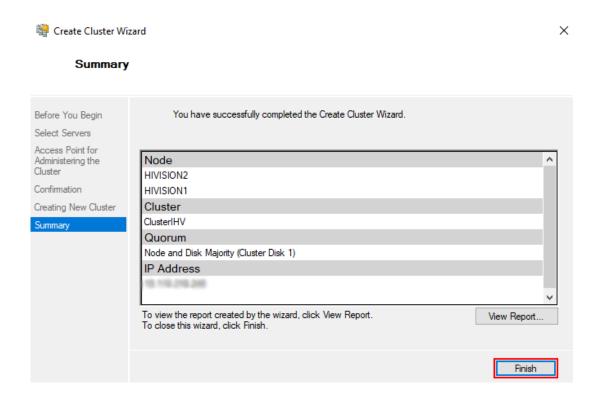

### 2.2.2 Validation of the Failover Cluster

To validate the Failover Cluster, perform the following steps:

- ☐ Open the Failover Cluster Manager tool.
- ☐ Click the name of your cluster (for example hivisioncluster) and select the Validate Cluster option in the Actions frame.

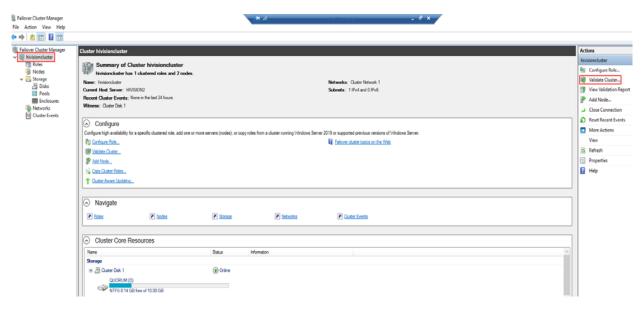

The Validate a Configuration Wizard opens.

☐ In the Before You Begin dialog, click the Next button.

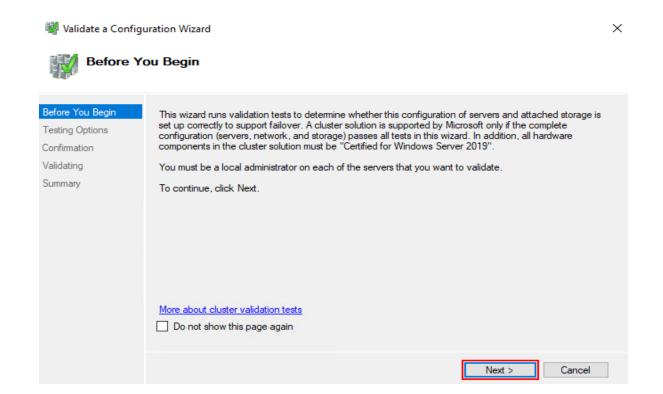

☐ In the Testing Options dialog, select the Run all tests radio button. Then click the Next button.

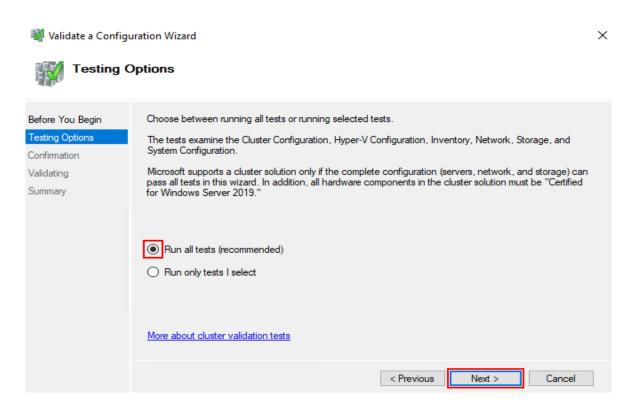

 $\ \square$  In the Confirmation dialog, click the Next button.

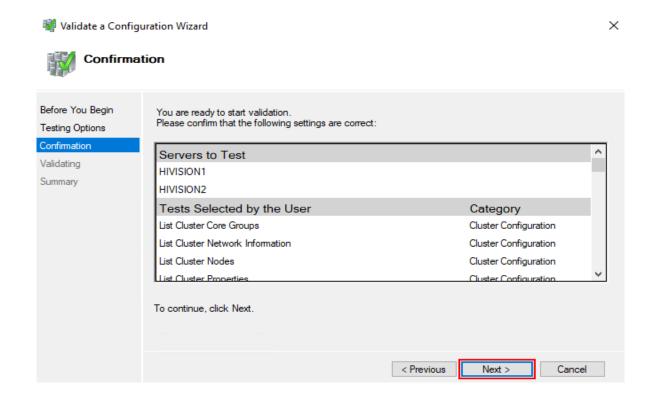

☐ In the Validating dialog, wait until the validation tests end.

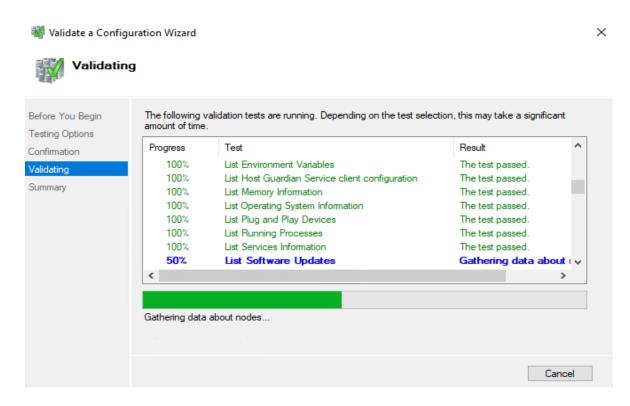

☐ In the Summary dialog, click the Finish button.

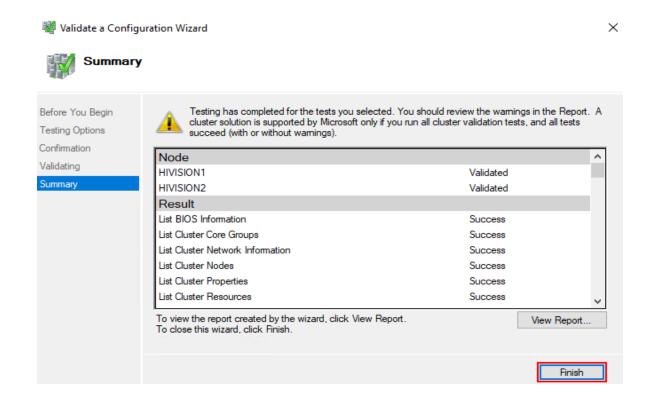

# 2.3 Installation of Industrial HiVision

To install the Industrial HiVision application, perform the following steps:

☐ Install the Industrial HiVision application on the first server. Use the NAS storage area as installation directory.

**Note:** Refer to the "Industrial HiVision (Network Management System)" user manual, "Software Overview" chapter for the installation steps.

- ☐ During the installation process, in the Configure start of services dialog, select the Start services automatically at system start option.
- ☐ To stop the cluster service, perform the following steps:
  - ▶ Open the Failover Cluster Manager tool.
  - ► Click the name of your cluster (for example hivisioncluster) and select the More Actions option in the Actions frame.

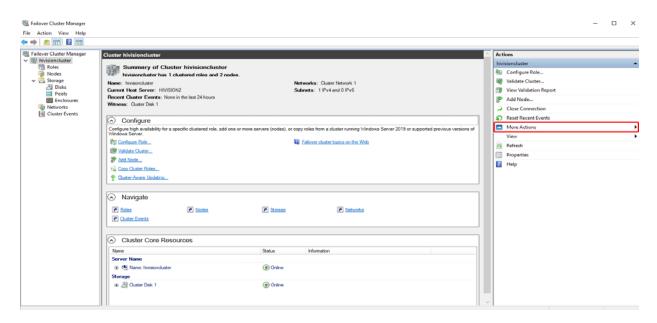

▶ In the drop-down list, click the Shut Down Cluster entry.

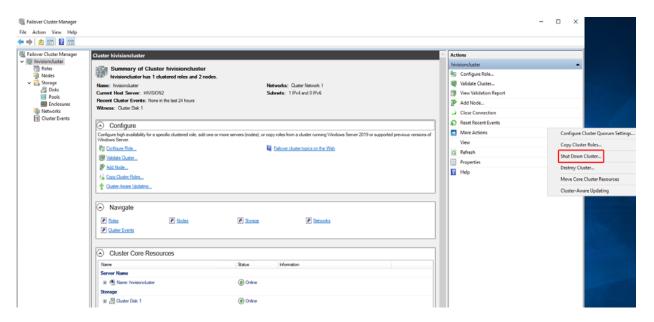

☐ Install the Industrial HiVision application on the second server. Use the same directory in the NAS storage area as for the installation on the first server.

**Note:** In this case you overwrite intentionally the previous installation.

**Note:** Refer to the "Industrial HiVision (Network Management System)" user manual, "Software Overview" chapter for the installation steps.

☐ During the installation process, in the Configure start of services dialog, select the Start services automatically at system start option.

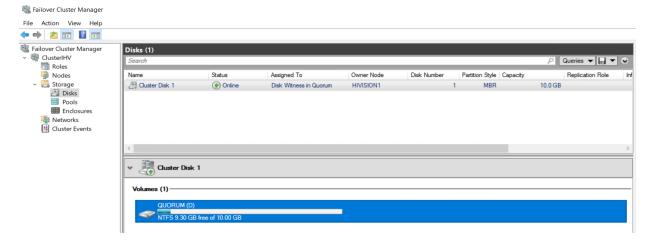

Figure 3: Summary of storage

## 2.3.1 Clustering of Hirschmann Industrial HiVision xx.x.xx Service

To add the Hirschmann Industrial HiVision xx.x.xx Service, perform the following steps:

- ☐ Open the Failover Cluster Manager tool.
- ☐ Click the Roles entry and select the Configure Role option in the Actions frame.

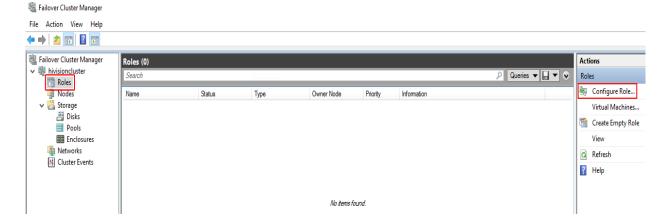

The High Availability Wizard opens.

☐ In the Before You Begin dialog, click the Next button.

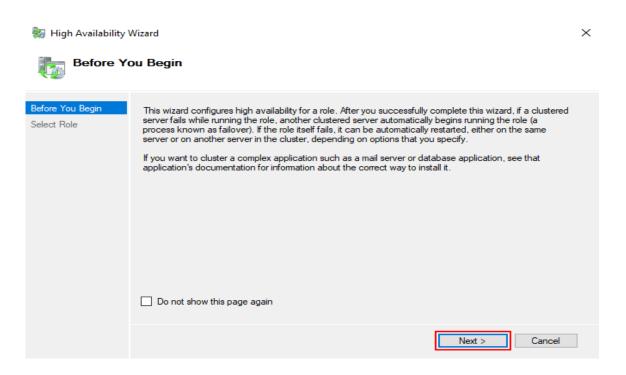

☐ In the Select Role dialog, select the Generic Service role and click the Next button.

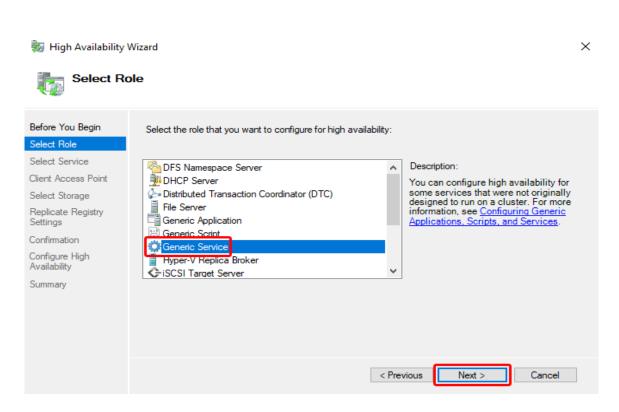

☐ In the Select Service dialog, select the Hirschmann Industrial HiVision xx.x.xx Service option and click the Next button.

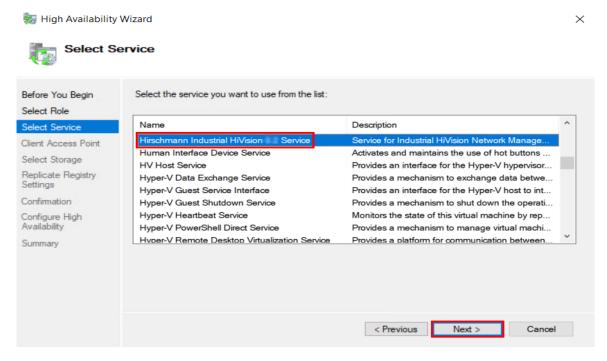

- ☐ In the Client Access Point dialog, perform the following steps:
  - ▶ In the Name field, specify the name of the access point.
  - ▶ In the Address field, specify the IP address of the access point.
  - Click the Next button.

**Note:** Verify that the IP address of the access point is a free IP address, in the same range as the servers.

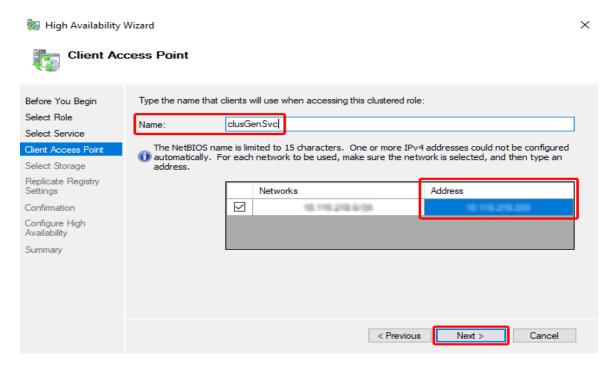

☐ In the Select Storage dialog, click the Next button.

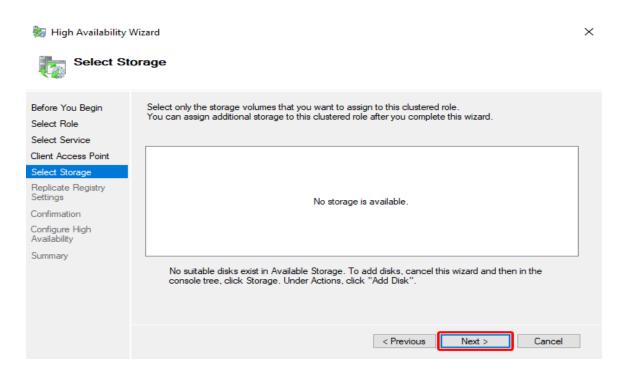

 $\square$  In the Replicate Registry Settings dialog, click the Next button.

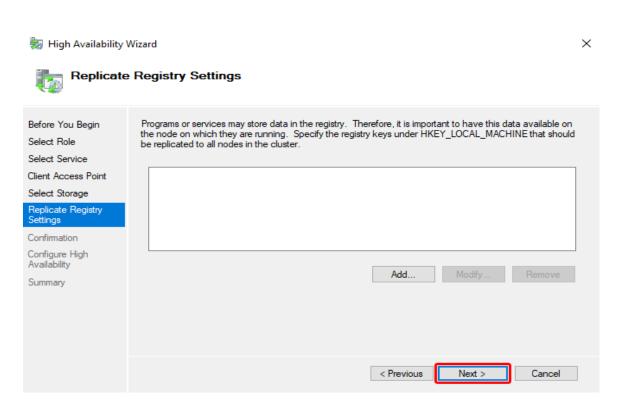

☐ In the Confirmation dialog, click the Next button.

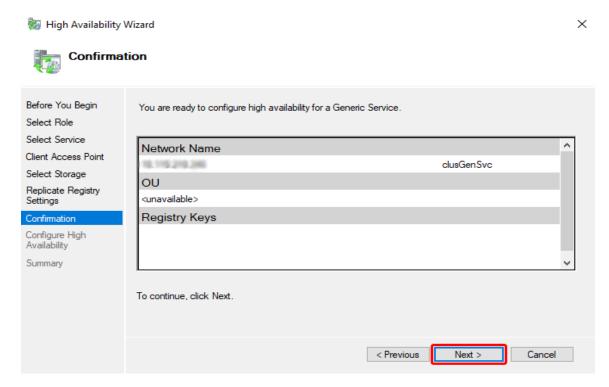

☐ In the Summary dialog, click the Finish button.

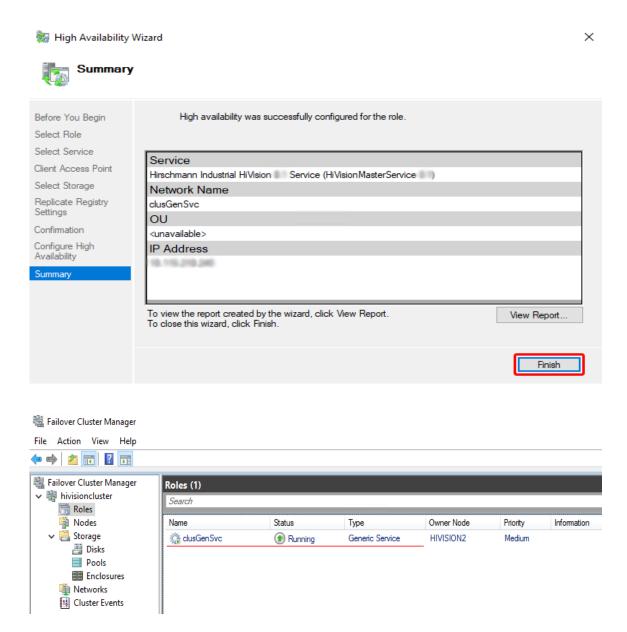

Figure 4: Roles

☐ Verify that the entries in the Cluster Service Properties dialog are as follows:

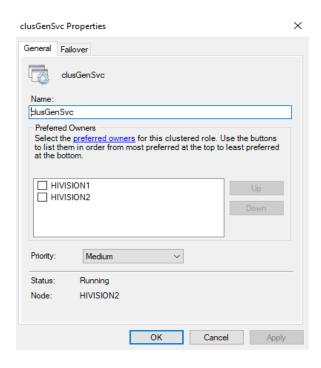

Figure 5: Cluster Service Properties - General dialog

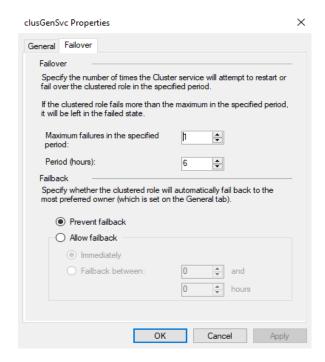

Figure 6: Cluster Service Properties - Failover dialog

☐ Verify that the Cluster Service is started on both servers.

## **A** Appendix

## A.1 FAQ

Answers to frequently asked questions can be found at the Hirschmann HiVision Website:

www.hivision.de

### **B** Readers' Comments

What is your opinion of this manual? We are always striving to provide as comprehensive a description of our product as possible, to help ensure trouble-free operation. Your comments and suggestions help us to further improve the quality of our documentation.

Your assessment of this manual:

|                     | Very good | Good | Satisfactory | Mediocre | Poor |
|---------------------|-----------|------|--------------|----------|------|
| Precise description | 0         | 0    | 0            | 0        | 0    |
| Readability         | 0         | 0    | 0            | 0        | 0    |
| Understandability   | 0         | 0    | 0            | 0        | 0    |
| Examples            | 0         | 0    | 0            | 0        | 0    |
| Structure           | 0         | 0    | 0            | 0        | 0    |
| Completeness        | 0         | 0    | 0            | 0        | 0    |
| Graphics            | 0         | 0    | 0            | 0        | 0    |
| Drawings            | 0         | 0    | 0            | 0        | 0    |
| Tables              | 0         | 0    | 0            | 0        | 0    |

| Did you discover any errors in this manual? If so, on what page? |  |  |  |  |  |
|------------------------------------------------------------------|--|--|--|--|--|
|                                                                  |  |  |  |  |  |
|                                                                  |  |  |  |  |  |
|                                                                  |  |  |  |  |  |
|                                                                  |  |  |  |  |  |
|                                                                  |  |  |  |  |  |
|                                                                  |  |  |  |  |  |
|                                                                  |  |  |  |  |  |
|                                                                  |  |  |  |  |  |

| Suggestions for improvement and additional information: |
|---------------------------------------------------------|
|                                                         |
|                                                         |
|                                                         |
| General comments:                                       |
|                                                         |
|                                                         |
|                                                         |
| Sender:                                                 |
| Company / Department:                                   |
| Name / Telephone no.:                                   |
| Street:                                                 |
| Zip code / City:                                        |
| e-mail:                                                 |
| Date / Signature:                                       |
| Dear User,                                              |
| Please fill out and return this page                    |
| ▶ as a fax to the number +49 (0)7127 14-1600 or         |

by post to

Hirschmann Automation and Control GmbH Department 01RD-NT Stuttgarter Str. 45-51 72654 Neckartenzlingen

### **C** Index

| C<br>Client Access Point               | 25       |
|----------------------------------------|----------|
| F<br>Failover Cluster<br>FAQ           | 19<br>37 |
| ISCSI<br>IP Address                    | 8<br>25  |
| N<br>NAS<br>NAS storage                | 8<br>22  |
| <b>S</b><br>SAN                        | 8        |
| T Technical questions Training courses | 37<br>37 |
| <b>W</b> Windows Cluster               | 9        |

## **D** Further support

### **Technical questions**

For technical questions, please contact any Hirschmann dealer in your area or Hirschmann directly.

You find the addresses of our partners on the Internet at <a href="http://www.hirschmann.com">http://www.hirschmann.com</a>.

A list of local telephone numbers and email addresses for technical support directly from Hirschmann is available at <a href="https://hirschmann-support.belden.com">https://hirschmann-support.belden.com</a>.

This site also includes a free of charge knowledge base and a software download section.

#### **Customer Innovation Center**

The Customer Innovation Center is ahead of its competitors on three counts with its complete range of innovative services:

- Consulting incorporates comprehensive technical advice, from system evaluation through network planning to project planning.
- Training offers you an introduction to the basics, product briefing and user training with certification.
  You find the training courses on technology and products currently
  - available at https://www.belden.com/solutions/customer-innovation-center.
- Support ranges from the first installation through the standby service to maintenance concepts.

With the Customer Innovation Center, you decide against making any compromises in any case. Our client-customized package leaves you free to choose the service components you want to use.

#### Internet:

https://www.belden.com/solutions/customer-innovation-center

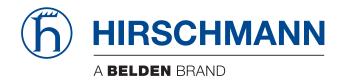